—

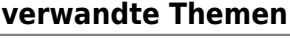

# **Programm starten und beenden**

Das Standard-Installationsverzeichnis für ASYS ist **C:\Program Files\Asys7**, wovon auch nachfolgend ausgegangen wird. Das Installationsverzeichnis kann aber im konkreten Fall bei Ihnen hiervon abweichen. Dann müssen Sie die hier stehenden Pfadangaben entsprechend auf Ihre Verhältnisse anpassen.

## **Programm starten**

Um ASYS V7.x zu starten, führen Sie bitte die Datei **C:\Program Files\Asys7\GUI\Asys7.exe** aus. Diese Datei startet die Benutzeroberfläche von ASYS.

Das Installationsprogramm legt auch eine Aufrufmöglichkeit auf den Windows-Desktop<sup>[1\)](#page--1-0)</sup>. Wenn Sie diese Doppelklicken, wird die Benutzeroberfläche ebenfalls gestartet.

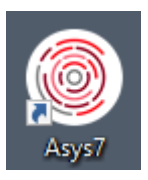

## **Beim Programm anmelden**

Nach dem Start des Programms müssen Sie sich bei ASYS anmelden. Hierzu dient der Anmeldedialog:

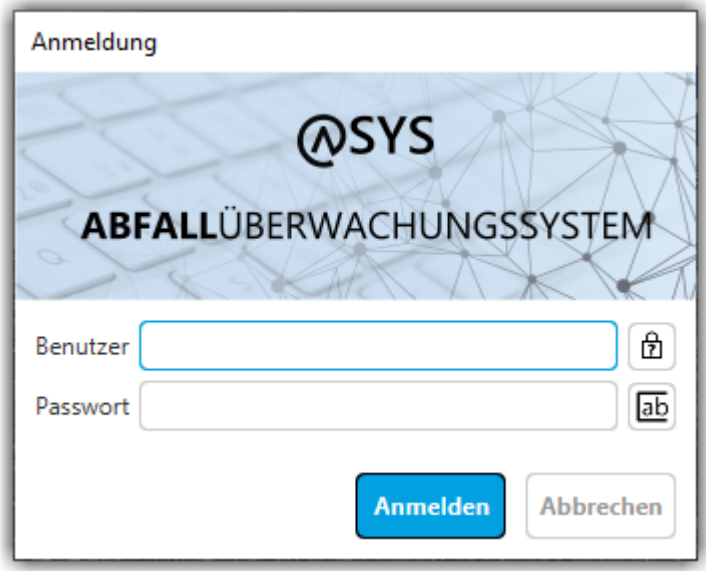

Ihr ASYS-Fachadministrator hat für Sie einen Anmeldenamen festgelegt. Diesen Tragen Sie bitte in das Feld **Benutzer** ein.

In das Feld **Passwort** tragen Sie bitte Ihr aktuell gültiges Passwort ein.

**Sowohl bei Ihrem Anmeldenamen als auch beim Passwort kommt es auf die genaue Schreibweise an - insbesondere die Groß- und Kleinschreibung ist wichtig. Achten Sie daher auch auf den Zustand der Großbuchstaben-Feststelltaste Ihrer Tastatur!**

Ihr Anmeldename wird in Klarschrift, das Passwort verdeckt entgegengenommen. Wenn Sie Ihr Passwort auf Tippfehler prüfen wollen, können Sie mit dem Button rechts neben dem Feld Passwort umschalten zwischen verdeckter Eingabe und Klartext.

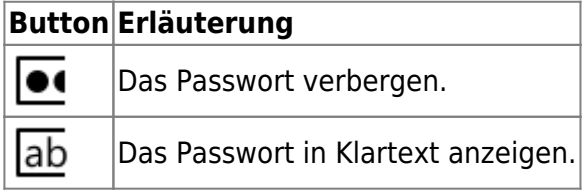

Der Dialog kann über zwei Buttons verlassen werden:

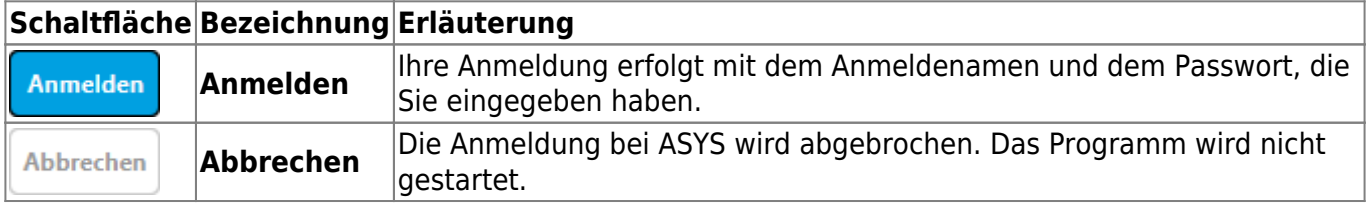

#### **Anmeldung fehlerhaft**

Haben Sie entweder den Anmeldenamen oder das Passwort nicht eingegeben erfolgt die Meldung:

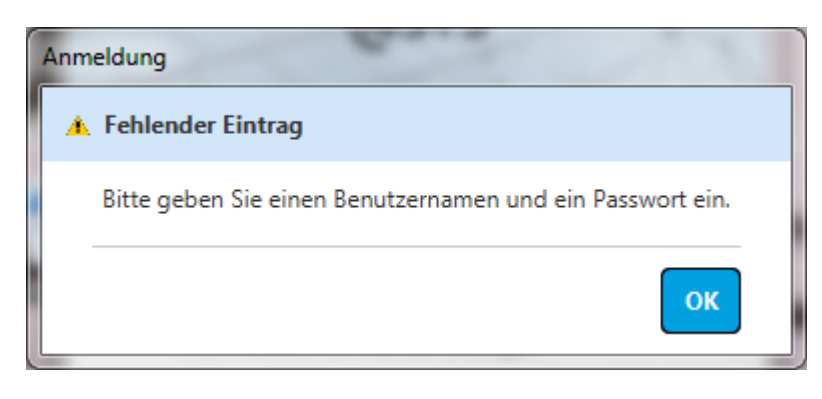

Ist der Anmeldename unbekannt oder passt das Passwort nicht zum Anmeldename erfolgt die Meldung:

OK

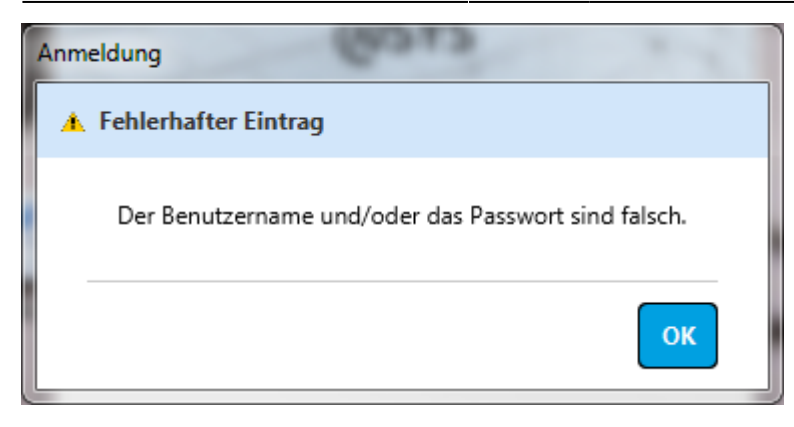

**Verzögerungsfunktion nach fehlerhafter Anmeldung und Deaktivierung des Nutzerkontos**

#### **Ab Version 7.14**

Nach **jeder fehlerhaften Anmeldung** erscheint ein Verzögerungsdialog mit einer Count-Down-Anzeige:

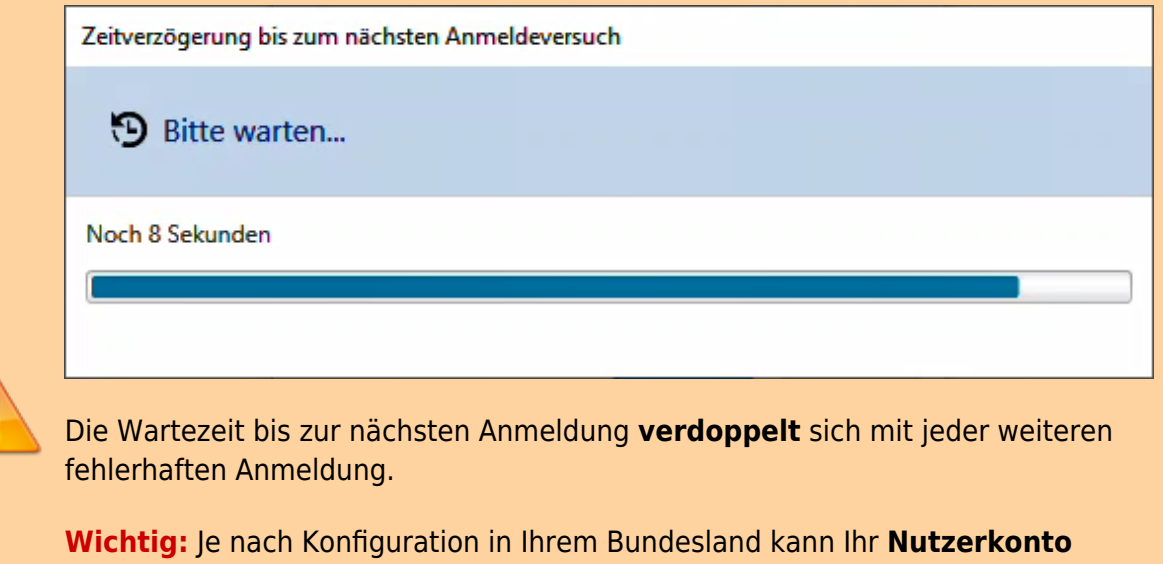

**deaktiviert** werden, wenn Sie sich zu häufig fortlaufend fehlerhaft angemeldet haben. Die Deaktivierung wird mit folgendem Dialog mitgeteilt:

#### A Fehlerhafter Eintrag

Diese Benutzerkennung wurde durch zu viele fehlgeschlagene Anmeldeversuche deaktiviert.

Bitte wenden Sie sich an Ihren Fachadministrator.

In diesem Falle müssen Sie sich an Ihren ASYS-Fachadministrator wenden, damit Ihr Nutzerkonto wieder freigegeben werden kann.

#### **Passwort vergessen**

Ihr ASYS-Passwort ist nur Ihnen bekannt! Der verschlüsselte Text Ihres Passwortes, der in der Datenbank abgelegt ist, erlaubt keinen Rückschluss auf Ihren Passworttext. Daher können weder die ASYS-Fachadministratoren noch Dritte Ihnen sagen, welches Passwort Sie zuletzt vergeben haben. Falls durch die ASYS-Fachadministration in Ihrem Bundesland eingerichtet, können Sie Ihr Passwort selbsttätig zurücksetzten. Wenn der nachfolgend erläuterte Button nicht in Ihrem Anmeldedialog erscheint, müssen Sie sich weiterhin an Ihren zuständigen ASYS-Fachadministrator wenden, um ein neues Einmalpasswort zu erhalten.

Der Ablauf ist wie folgt:

- 1. Geben Sie zunächst Ihren Anmeldenamen im Felder **Benutzer** ein.
- 2. Neben dem Feld für den Benutzernamen befindet sich ein Button, mit dem Sie mitteilen können, dass Sie Ihr Passwort vergessen haben:  $\left[\frac{\bigoplus p}{2}\right]$ . Klicken Sie den Button.
- 
- 3. Es öffnet sich ein Dialog, in dem Sie Ihre E-Mail-Adresse eingeben müssen.

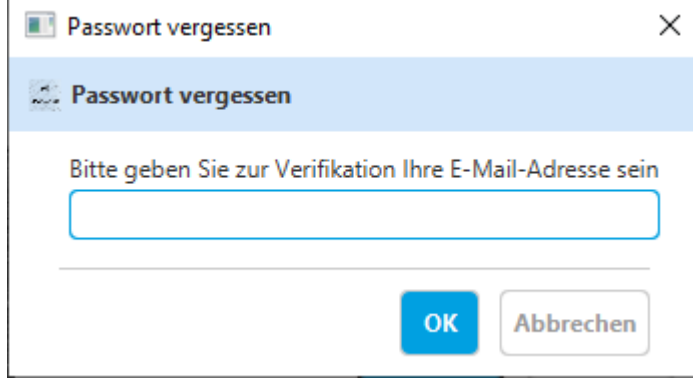

- 1. An diese E-Mail-Adresse wird Ihnen ein neues, automatisch generiertes Passwort geschickt. Sie benötigen also Zugriff auf dieses E-Mail-Konto.
- 2. Die E-Mail-Adresse wird von Ihrer ASYS-Fachadministration in das ASYS-Repository eingetragen. Sie können sie nicht selber erfassen oder ändern! Sie wird also unabhängig von der E-Mail-Adresse Ihres Ansprechpartnereintrags im Behördenstammdatensatz verwaltet.
- 3. Stimmen die E-Mail-Adresse im Repository und die von Ihnen eingegebene nicht überein, erfolgt eine Problemmeldung<sup>[3\)](#page--1-0)</sup>:

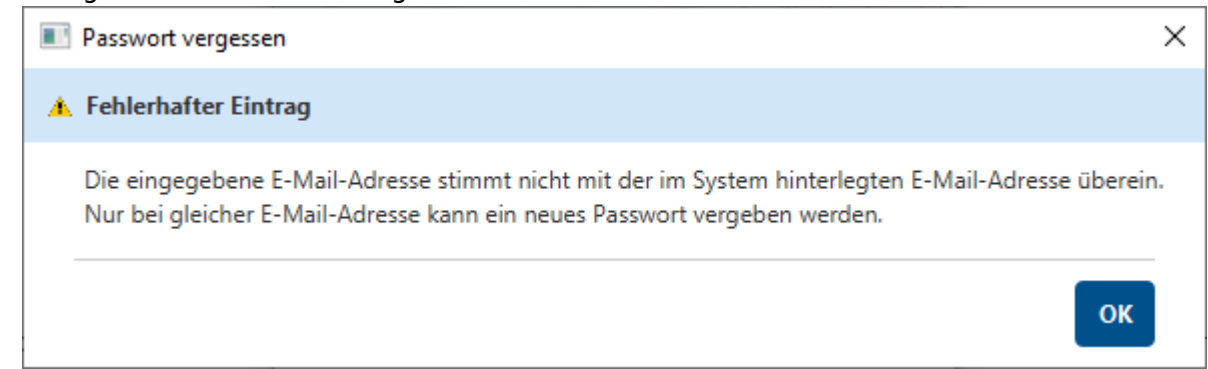

4. Haben Sie die hinterlegte E-Mail-Adresse korrekt eingetragen, müssen Sie im folgenden Dialog bestätigen, dass Sie Ihr Passwort zurücksetzen wollen:

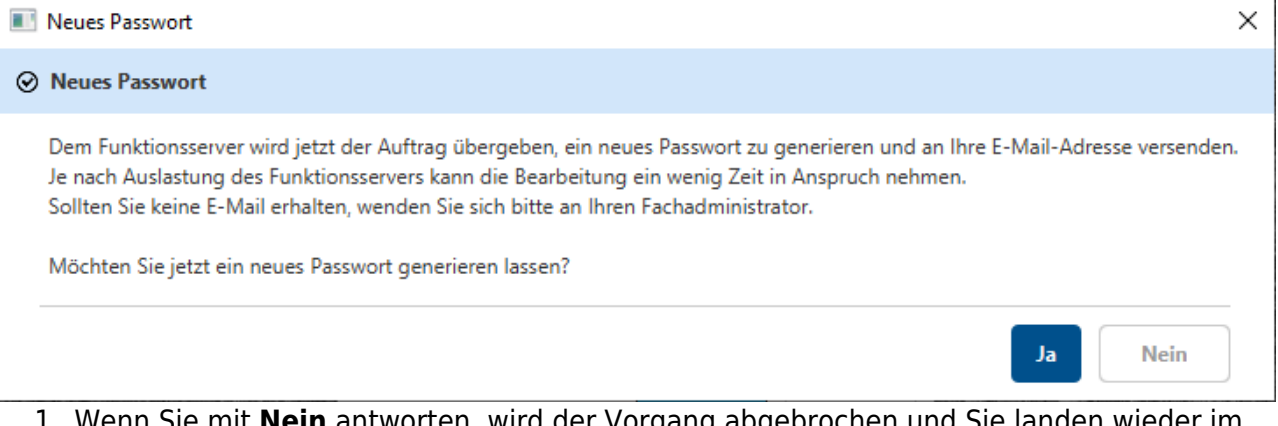

- 1. Wenn Sie mit **Nein** antworten, wird der Vorgang abgebrochen und Sie landen wieder im Login-Dialog.
- 2. Wenn Sie mit **Ja** antworten, wird der ASYS-Funktionsserver beauftragt, ein neues zufällig generiertes Einmalpasswort zu generieren und an die zuvor verifizierte E-Mail-Adresse zu senden.
	- 1. Hierzu muss der Funktionsserver erreichbar sein und laufen. Ist dies nicht der Fall, erfolgt eine entsprechende Meldung. Ihr Auftrag geht aber nicht verloren, sondern wird ausgeführt, sobald der Funktionsserver wieder verfügbar ist!
	- 2. Die Aufträge des Funktionsservers werden in der Reihenfolge ihres Eingangs nacheinander abgearbeitet. Je nach Art und Anzahl der Aufträge in der Warteschlange kann es daher zu Wartezeiten kommen, bis Ihr Auftrag abgearbeitet ist und die Mail an Sie verschickt wird <sup>[4\)](#page--1-0)</sup>.
- 5. Melden Sie sich mit Ihrer Nutzerkennung und dem Ihnen in der E-Mail mitgeteilten Einmalpasswort an. Sie werden automatisch aufgefordert, ein eigenes **[neues Passwort](https://hilfe.gadsys.de/asyshilfe/doku.php?id=a7funk:passwort)** zu vergeben.

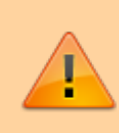

**Hinweis**: Im Protokoll des Funktionsservers wird der **Windows-Nutzername** des Nutzers eingetragen, der die Anforderung ausgelöst hat. Dies dient der Kontrolle und dem Schutz vor unbefugten Anforderungen eines neuen Passwortes.

#### **EED Geduld ist eine Tugend: Die Fahrstuhl kommt nicht schneller, wenn**

### **man häufiger auf den Knopf drückt!**

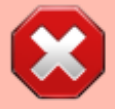

Wenn Sie auch nach längerer Wartezeit<sup>[5\)](#page--1-0)</sup> keine Mail mit einem neuen Passwort erhalten, wenden Sie sich bitte, wie bislang, an Ihre ASYS-Fachadministration. Mehrere Aufrufe der Passwort-Vergessen-Funktionalität führen auch zu mehreren Aufträgen an den Funktionsserver. Jedes Mal wird ein neues Einmalpasswort generiert und in der Datenbank eingetragen, auch wenn Sie sich zwischenzeitlich bereits erfolgreich mit einem Einmalpasswort aus einem älteren Auftrag angemeldet haben. **Stehen also mehrere Aufträge an den Funktionsserver aus, 'gewinnt' der letzte ausgeführte Auftrag!**

## **Programminitialisierung**

Wenn die Anmeldung erfolgreich war, so erscheint als ein erstes Initialisierungsfenster:

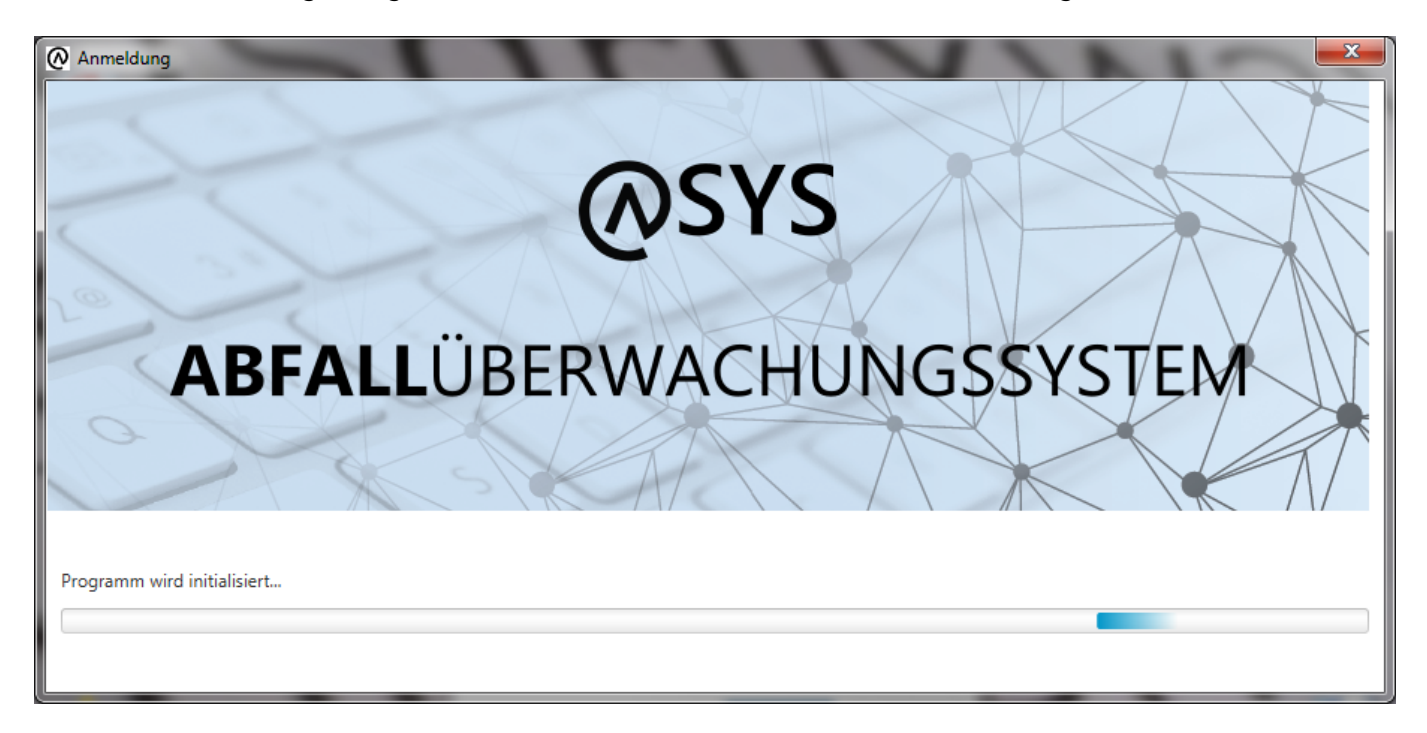

Im unteren Bereich ist ein Laufbalken, der wechselnd von links nach rechts und retour läuft. Darüber wird in einer Textzeile angezeigt, welchen Schritt der Initialisierung das Programm gerade absolviert.

> **Hinweis**: Beim Programmstart bereitet ASYS einige umfangreichere Kataloge - Gemeindeschlüssel, Postleitzahlen zu Gemeindeschlüsseln - für eine beschleunigte Verarbeitung vor. Dies geschieht beim ersten Start und jeweils erneut, wenn einer der Kataloge verändert wurde - was nur gelegentlich passieren wird. Die Initialisierung kann in diesen Fällen daher - je nach Einsatzumgebung - durchaus einige Zeit in Anspruch nehmen. Bitte haben Sie etwas Geduld!

Das erste Initialisierungsfenster schließt sich und wird durch ein statisches zweites Initialisierungsfenster ersetzt:

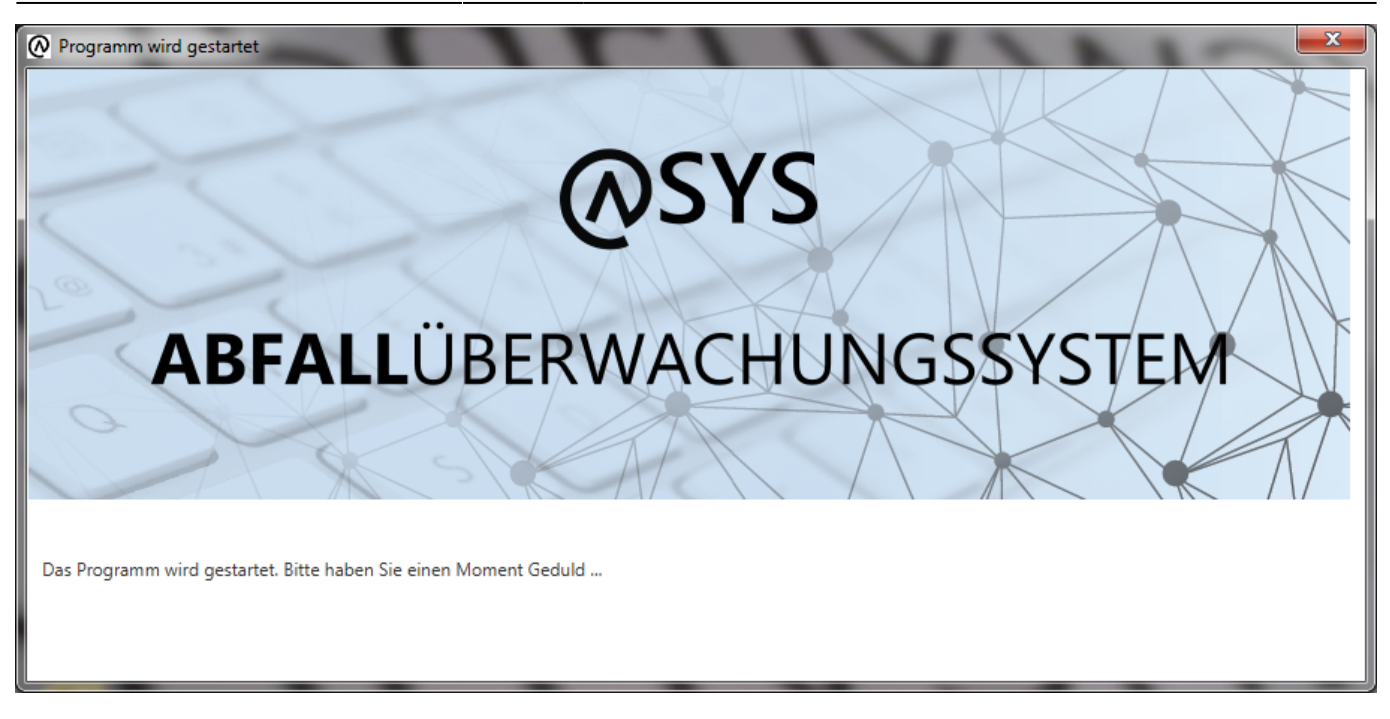

Dieses wird eingeblendet, während die Programmoberfläche initialisiert wird - **Je nach eingesetzter Betriebssystemversion bleibt dieses Fenster in manchen Konstellation leer. Es war bislang nicht möglich, die Ursache hierfür zu ermitteln. Ungeachtet dessen wird das Programm normal gestartet.**.

### **Hinweis auf Test- oder Schulungsumgebung**

Erfolgt die Anmeldung an einer Test- oder Schulungsumgebung, so erfolgt ein entsprechender Hinweis:

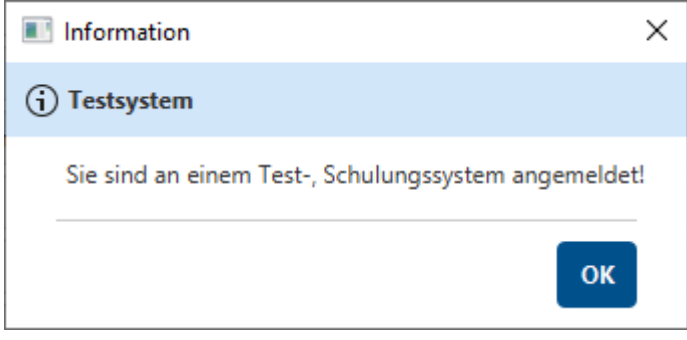

Der Titel des **[Programmhauptfensters](https://hilfe.gadsys.de/asyshilfe/doku.php?id=a7base:grundauf)** wird entsprechend um "(Test-, Schulungssystem)" ergänzt. Der **[Navigationsbaum](https://hilfe.gadsys.de/asyshilfe/doku.php?id=a7str:navbaum)** des Programms erhält einen farbigen Rahmen.

### **Hinweis auf Superuseranmeldung**

Erfolgt die Anmeldung mit einem Nutzerkonto, dass als 'Superuser' gekennzeichnet ist, erfolgt ein entsprechender Hinweis:

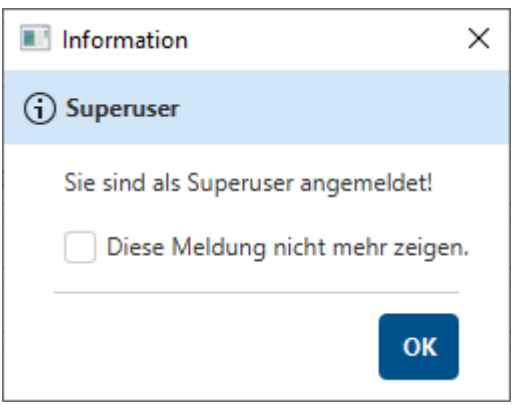

Der Titel des [Programmhauptfensters](https://hilfe.gadsys.de/asyshilfe/doku.php?id=a7base:grundauf) wird entsprechend um "(Superuser)" ergänzt. Der **[Navigationsbaum](https://hilfe.gadsys.de/asyshilfe/doku.php?id=a7str:navbaum)** des Programms erhält einen farbigen Rahmen. Falls die Anmeldung als Superuser an einer Test- oder Schulungsumgebung erfolgt, erfolgt nur der Hinweis und die farbige Umrahmung für den Superuser.

Der Dialog kann abgewählt werden und erscheint dann nicht mehr nach jeder Anmeldung.

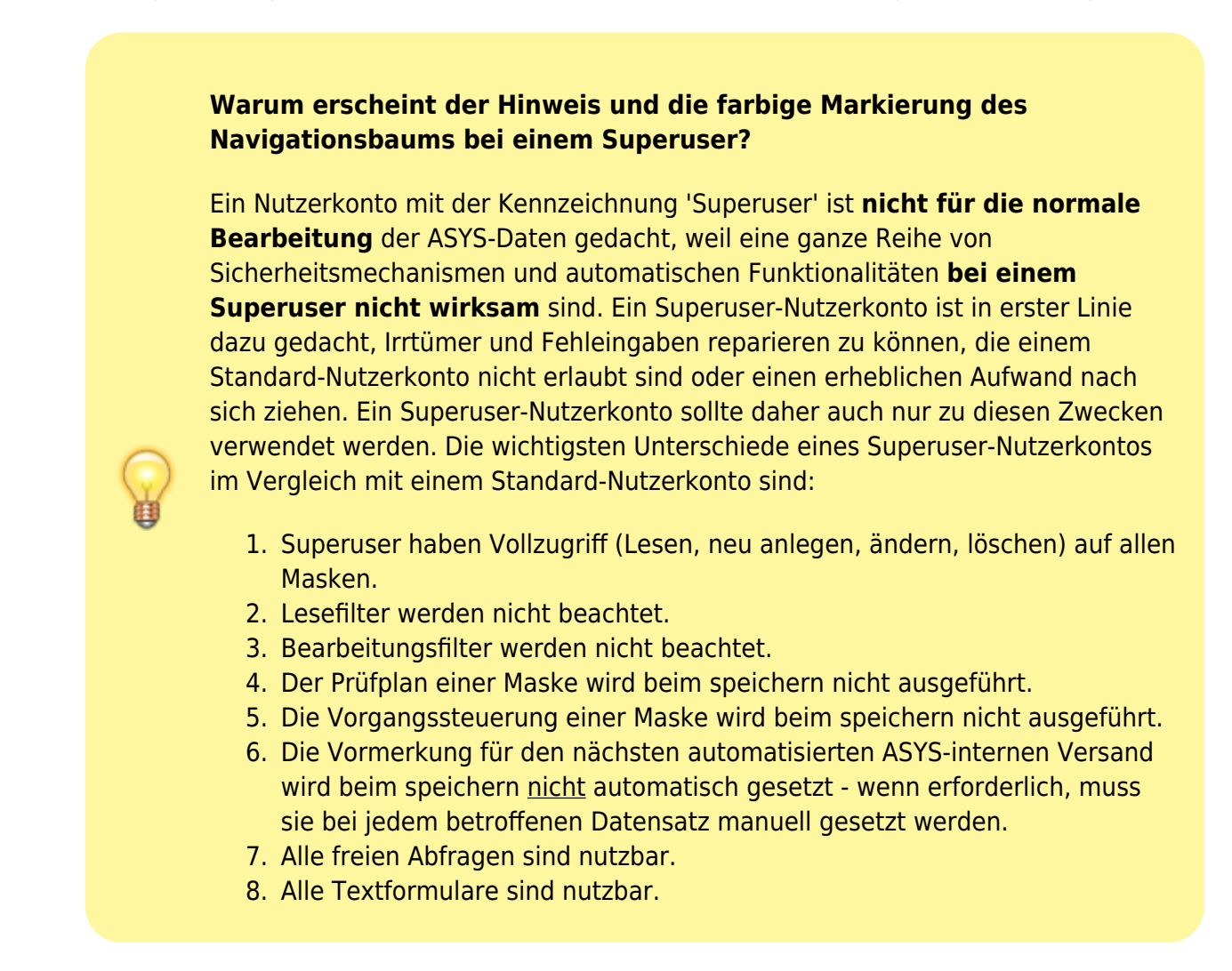

#### **Versionshinweisdialog**

Ist dieser Teil der Initialisierung abgeschlossen, schließt sich dieses zweite Fenster und das **[Programmhauptfenster](https://hilfe.gadsys.de/asyshilfe/doku.php?id=a7base:grundauf)** wird aufgebaut. Es öffnet sich ein Dialog mit Hinweisen zur

Programmversion.

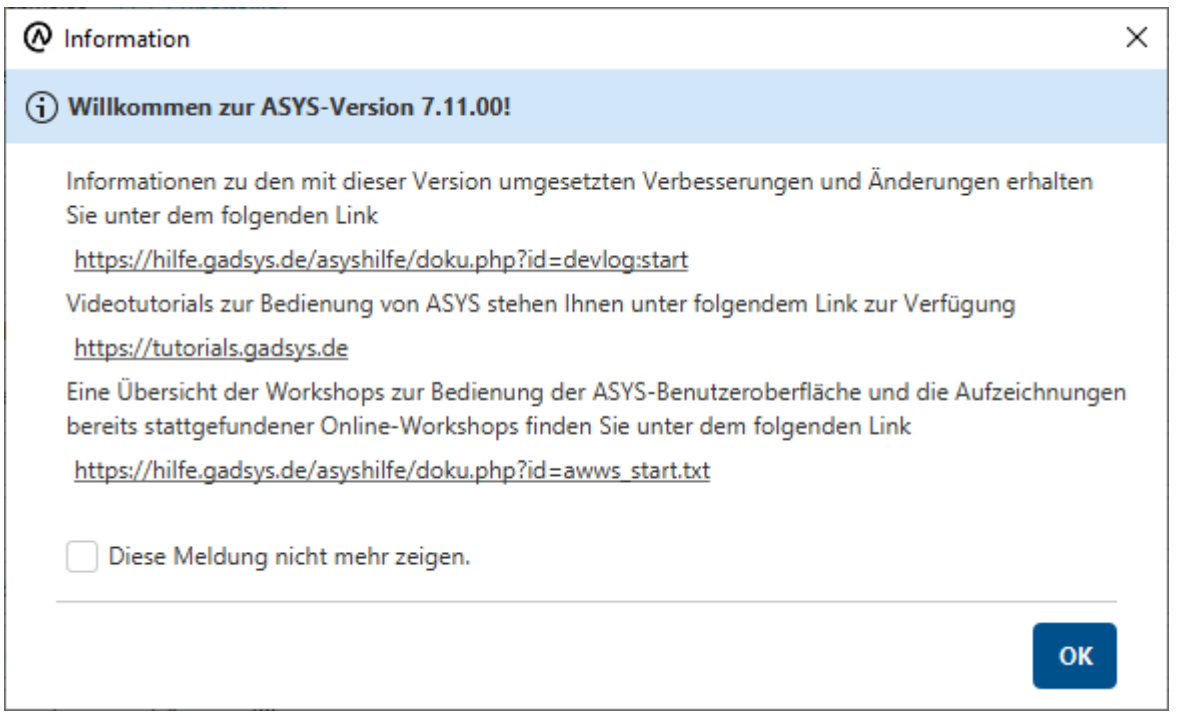

Dieser Dialog kann abgeschaltet werden, erscheint aber erneut bei einer Programmaktualisierung.

### **Allgemeiner Hinweisdialog**

### **Neu ab V7.14**

Als nächstes erscheint ein allgemeiner Hinweisdialog mit Hinweisen aus Ihrem Bundesland. Der Dialog erscheint nur, wenn es aktuell gültige Hinweise gibt. Zu jedem Hinweis kann es einen Link geben. Wird er geklickt, so wird der Standardbrowser Ihres Betriebssystems mit der angegebenen Link-Adresse aufgerufen.

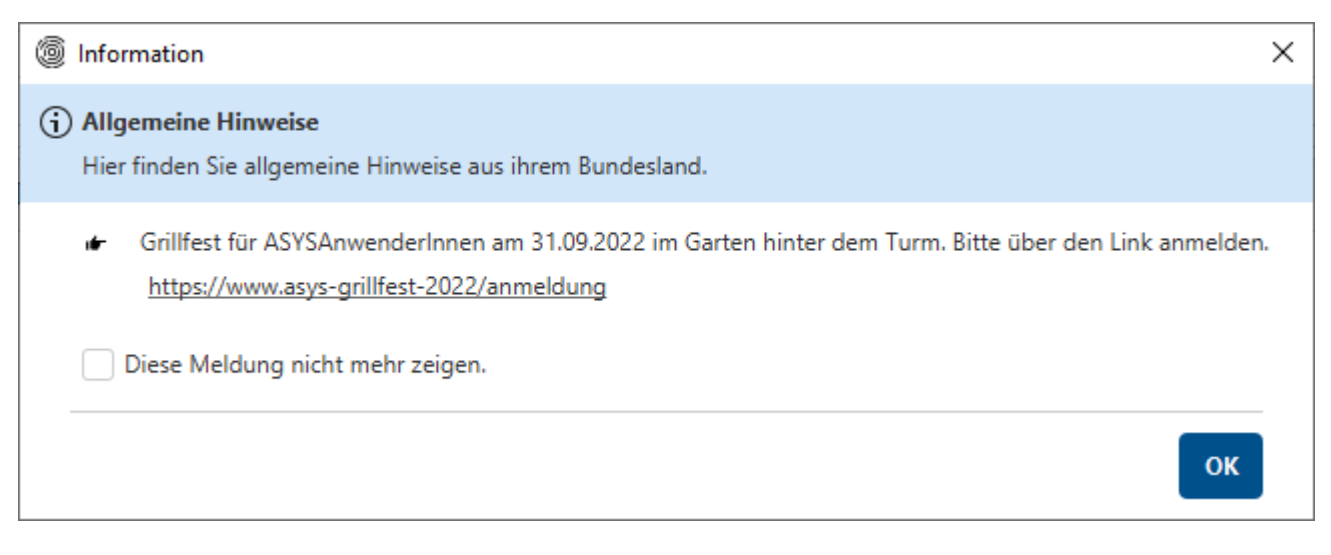

Der Dialog kann abgeschaltet werden, erscheint aber automatisch erneut, wenn ein aktuell gültiger Hinweise ergänzt oder bearbeitet wurde. Er lässt sich auch über das Hauptmenü via **Hilfe → Allgemeine Hinweise** aufrufen.

#### **Wartungstermindialog**

Daran anschließend erscheint ein Dialog mit einer Auflistung regelmäßiger und einmaliger Wartungstermine. Der Dialog erscheint nur, wenn entsprechende Wartungsinformationen hinterlegt sind.

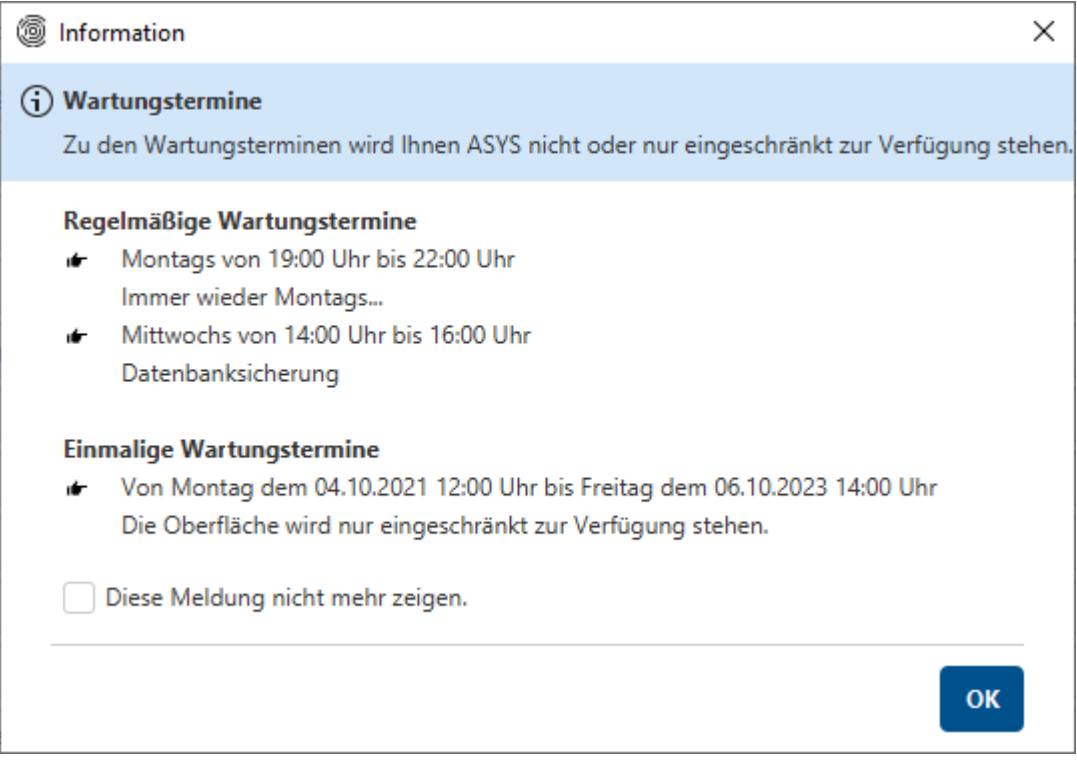

Der Dialog kann abgeschaltet werden, erscheint aber automatisch erneut, wenn ein Wartungstermin ergänzt oder bearbeitet wurde. Er lässt sich auch über das Hauptmenü via **Hilfe → Wartungstermine** aufrufen.

## **Programm beenden**

Das Programm kann auf unterschiedliche Weise beendet werden:

- Über das **[Programmmenü](https://hilfe.gadsys.de/asyshilfe/doku.php?id=awwiki_start#programmmenue)** –> Datei –> Beenden.
- Über den Schließen-Button rechts oben im Programmhauptfenster ( $\frac{\mathbf{X} \mathbf{e}}{2}$ )
- Über die Tastenkombination **Alt+F4**.

## **Übersicht über nicht gespeicherte Änderungen**

Für den Fall, dass noch Masken geöffnet sind, in denen Änderungen oder Ergänzungen vorgenommen aber noch nicht gespeichert wurden, erscheint ein Dialog zur Anzeige, welche Masken betroffen sind:

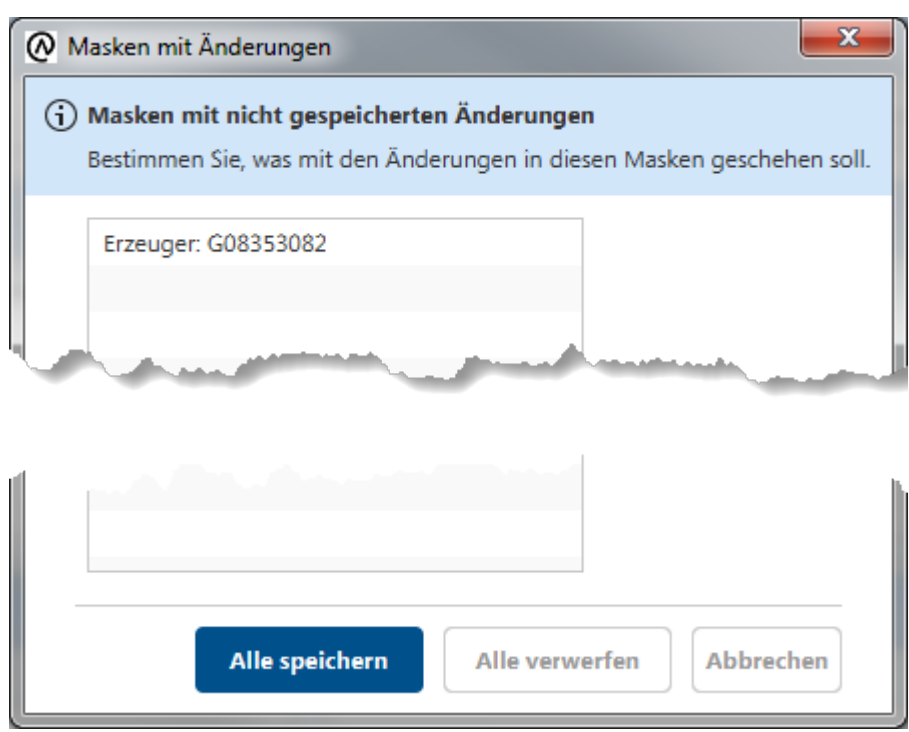

In dem Dialog werden in der Liste alle Masken mit Ihren Titeln angezeigt, in denen ungespeicherte Änderungen enthalten sind.

> Ein **Doppelklick** auf einen Eintrag in dieser Liste schließt den Dialog und bringt die Maske in den Vordergrund. Die Beendigung des Programms wird damit abgebrochen.

Der Dialog kann über drei Buttons verlassen werden:

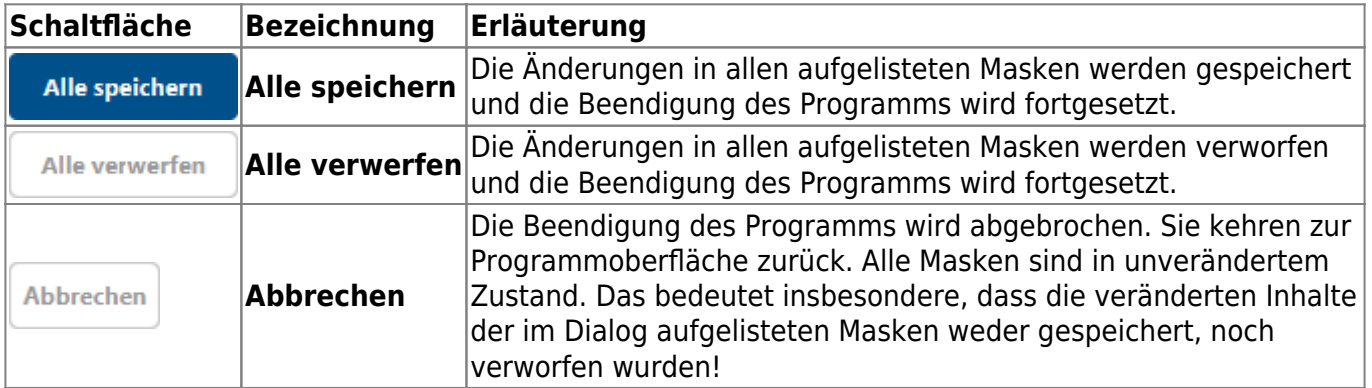

### **Sicherheitsabfrage**

Wenn Sie das Programm beenden, erscheint eine Sicherheitsabfrage - falls Sie diese nicht zu einem früheren Zeitpunkt abgeschaltet haben.

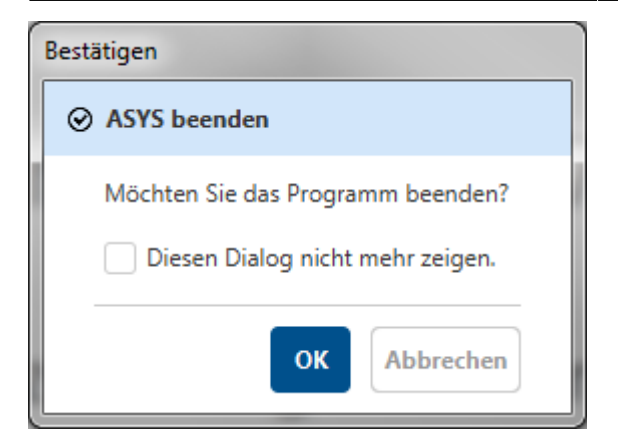

Über das Ankreuzfeld **Diesen Dialog nicht mehr zeigen** können Sie diese Sicherheitsabfrage **dauerhaft abschalten** (um sie zu reaktivieren siehe den **[Optionendialog](https://hilfe.gadsys.de/asyshilfe/doku.php?id=a7funk:funk_optionen)**). Sie werden dann nicht mehr gefragt, ob Sie das Programm beenden wollen, sondern das Programm wird ungefragt beendet!

Der Dialog kann über zwei Buttons verlassen werden:

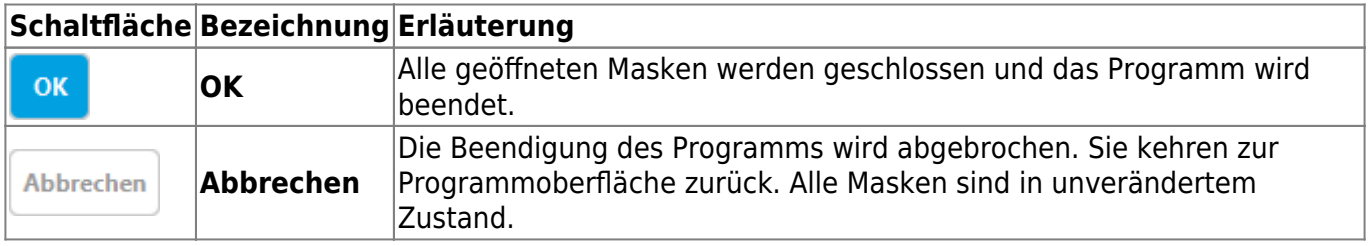

# **Übergabeparameter beim Programmstart**

Das Programm kann mit Übergabeparametern gestartet werden. Hierzu müssen Sie eine Betriebssystemkonsole zur Eingabe von Betriebssystemkommandos öffnen (cmd.exe) oder eine Textdatei aufrufen, die entsprechende Kommandos enthält und deren Dateityp (i.d.R. \*.bat) mit dem Konsolenprogramm verarbeitet wird.

Wird der Benutzeroberfläche beim Programmstart eine Reihe von nachfolgend beschriebenen Parametern übergeben, wird automatisch eine Hauptdatenkategoriemaske mit einem eindeutig bestimmten Datenobjekt geöffnet. Als Parameter sind zu übergeben:

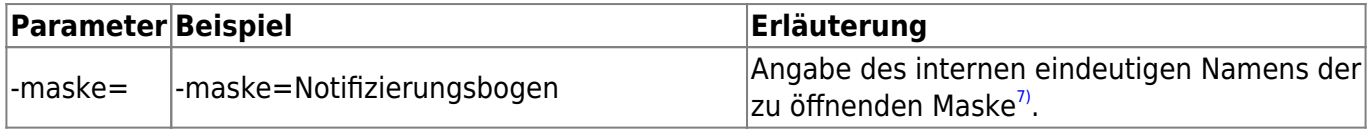

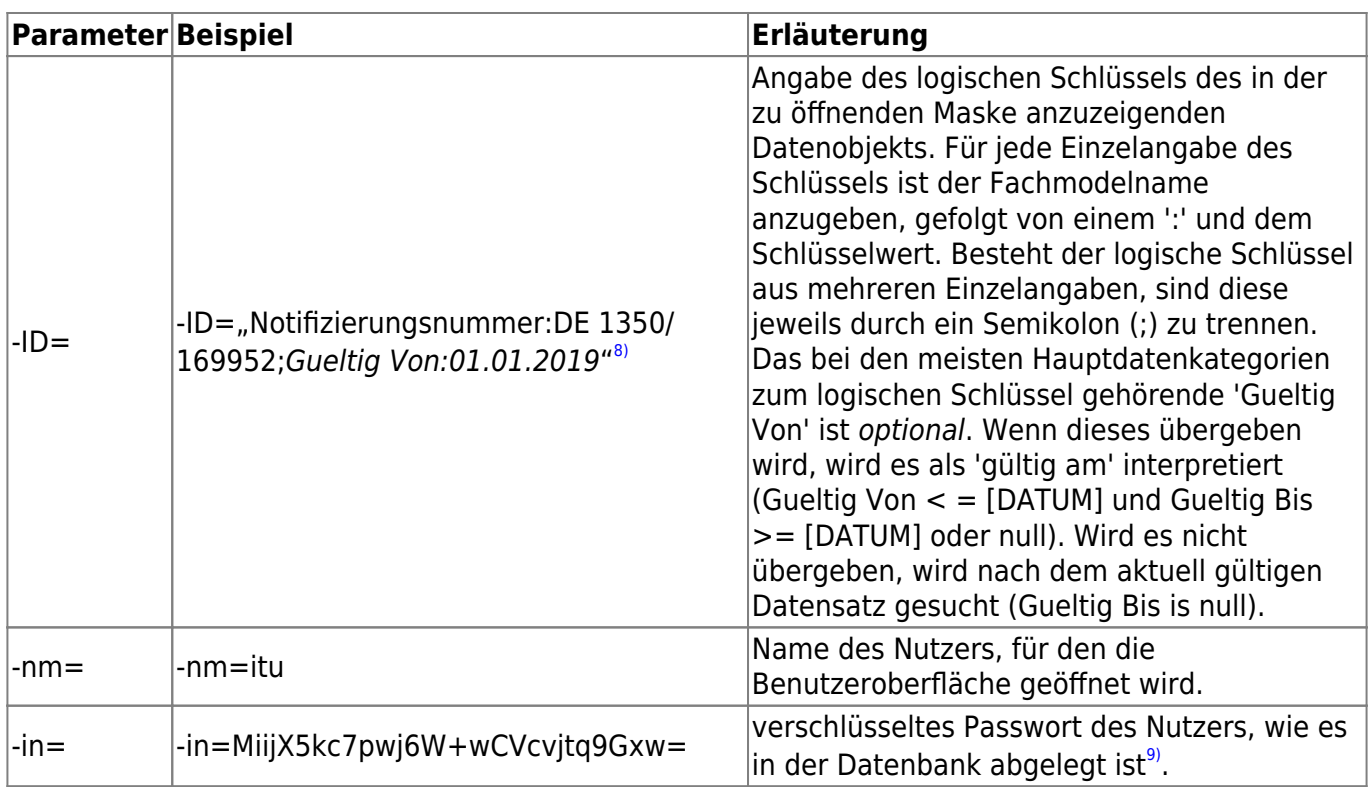

Falls Parameter hinter dem '='-Zeichen Leerzeichen aufweisen, so sind die Parameterwerte in doppelte Hochkommata zu setzten (s. z.B. den Parameter -ID=).

Der Aufruf hat mit einem vollständigen Set der o.g. Parameter zu erfolgen. Fehlt einer der Parameter oder ist der Parameter ohne Inhalt, startet die Oberfläche mit dem Login-Dialog. Die Parameter werden im weiteren Verlauf ignoriert.

Sind alle Parameter vorhanden, so wird das Programm zunächst ohne Login-Dialog gestartet. Schlägt die Anmeldung mit den übergebenen Informationen zu Nutzer und Passwort fehl, öffnet sich der Login-Dialog. Die Parameter werden im weiteren Verlauf ignoriert.

Ist ein Login mit den übergebenen Daten möglich, wird die Oberfläche normal gestartet. Es wird geprüft, ob der übergebene Maskenname existiert und ob es sich um eine Hauptdatenkategorie handelt. Ist eine dieser Bedingungen nicht erfüllt, erscheint eine Problemmeldung, dass die Maske nicht geöffnet werden konnte. Hat der Nutzer in der Maske nicht das Leserecht, erscheint eine Problemmeldung, dass der Nutzer nicht die nötigen Rechte hat, um die Maske zu öffnen. In beiden Fällen werden die als Parameter übergebene Werte für -maske und -ID in den Problemmeldungen angezeigt. Nach Quittierung der Problemmeldung wird keine weitere Aktion ausgeführt.

Anschließend wird die Suche ausgelöst und die Ansichtsmaske mit dem ersten Eintrag der Trefferliste geöffnet. Kann kein Treffer gefunden werden, erscheint eine Problemmeldung.

#### **Hinweis**

Sofern der Aufruf der Asys7.exe über die Eingabeaufforderung erfolgt, die z.B. beim Ausführen einer Batch-Datei (.bat) verwendet wird, werden Texte und insbesondere Umlaute anders kodiert als in Windows. Um die für Windows passende Kodierung zu wählen muss in der Batchdatei der Befehl chcp 1252 vor dem Aufruf von Asys7.exe ausgeführt werden. chcp 1252

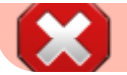

Asys7.exe -maske=[INTERNER MASKENNAME] -ID=[LKEY]:[VALUE] -nm=[LOGINNAME] -in=[PW]

### **Warnung**

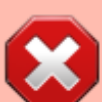

Auch wenn das Passwort nicht im Klartext, sondern in der in der Datenbank verschlüsselten Form übergeben wird, stellt dieser Aufrufmechanismus eine **potentielle Sicherheitslücke** dar! Die Kombination aus Nutzername (-nm) und verschlüsseltem Passwort (-in) lässt sich in kopierter Form zum Aufruf von ASYS mit anderen Masken und Daten unter Ausnutzung der Rechte des Nutzers missbrauchen. Die Ablage eines derartigen Programmaufrufs in einer Kommandozeilendatei (i.d.R. \*.bat oder \*.cmd) sollte daher nur mit äußerstem Bedacht vorgenommen werden!

[1\)](#page--1-0)

[5\)](#page--1-0)

[8\)](#page--1-0)

[9\)](#page--1-0)

Dies gilt ggf. nicht, wenn ASYS in einer Citrix- oder Windows-Terminal-Server-Umgebung installiert wurde. Sie können sich aber meist selber eine Desktop-Verknüpfung einrichten. Kontaktieren Sie hierzu ggf. bitte Ihren zuständigen Fach- oder DV-Administrator. [2\)](#page--1-0)

Dieser Button wird nur angezeigt, wenn ASYS so konfiguriert ist, dass automatisch E-Mails mit einem neuen Passwort verschickt werden können. [3\)](#page--1-0)

**Hinweis**: Auf Groß-/Kleinschreibung muss bei der Eingaben der E-Mail-Adresse nicht geachtet werden! [4\)](#page--1-0)

Die Wartezeit kann auch mehrere Minuten betragen!

Es hängt sehr von den Umständen ab, was als 'länger' gelten kann. In den meisten Fällen sollte die Wartezeit aber 15 Minuten nicht überschreiten. [6\)](#page--1-0)

Dies ist das Aussehen dieses Buttons in Windows 10. Für andere Oberflächeneinstellungen und andere Windows-Versionen kann das Aussehen dieses Buttons abweichen! [7\)](#page--1-0)

Interner (alter Name) auf Tabreiter Eigenschaften der Maske / Aufgabe im Repository-Administrator. Diese Information kann nur über den Repository-Administrator ermittelt werden. Fragen Sie daher Ihren ASYS-Fachadministrator nach dieser Information.

**Wichtiger Hinweis**: Das doppelte Anführungszeichen muss - anders als hier abgebildet - vor UND hinter der Zeichenkette OBEN stehen. Die Software hinter dieser Online-Hilfe (Dokuwiki) formatiert hier leider nach eigenen Regeln.

**Hinweis**: Sobald der Nutzer sein Passwort ändert, muss die hier zu übergebende Zeichenkette entsprechend angepasst werden.

From: <https://hilfe.gadsys.de/asyshilfe/>- **ASYS-Onlinehilfe**

Permanent link: **<https://hilfe.gadsys.de/asyshilfe/doku.php?id=a7base:startende>**

Last update: **2024/01/03 11:16**

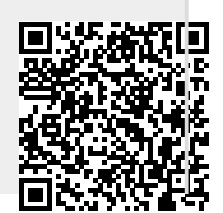

ASYS-Onlinehilfe - https://hilfe.gadsys.de/asyshilfe/